- **براي شروع كار با برنامه كافي است:**
- .1 يك فايل محاسباتي مربوط به يك ساختمان بتني را كه قبلا در نرم افزار ETABS مدل شده است، در برنامه ETABS باز كنيد.
	- .2 مدل ساخته شده ساختمان بتني را در محيط ETABS اجرا كنيد و آن را طراحي نماييد.
		- .3 در برنامه ETABS در منوي FILE، در زير منوي EXPORT، گزينه

## SAVE INPUT / OUTPUT AS ACCESS DATABASE FILE

را انتخاب كنيد. (مطابق شكل زير)

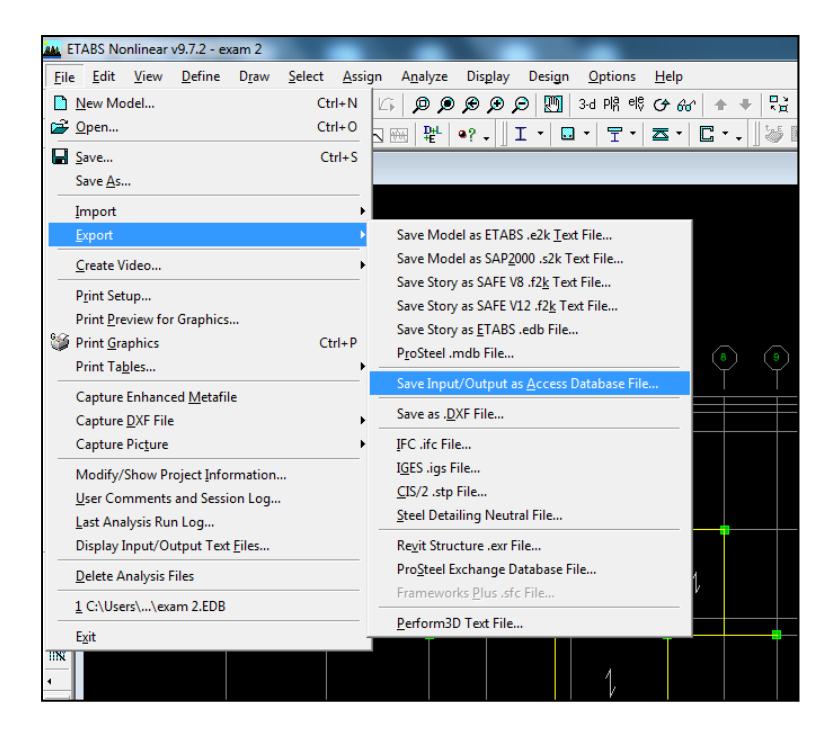

.4 در پنجره اي كه باز مي شود، فقط گزينه هاي DEFINITION MODEL و DATA DESIGN را تيك بزنيد. (شكل

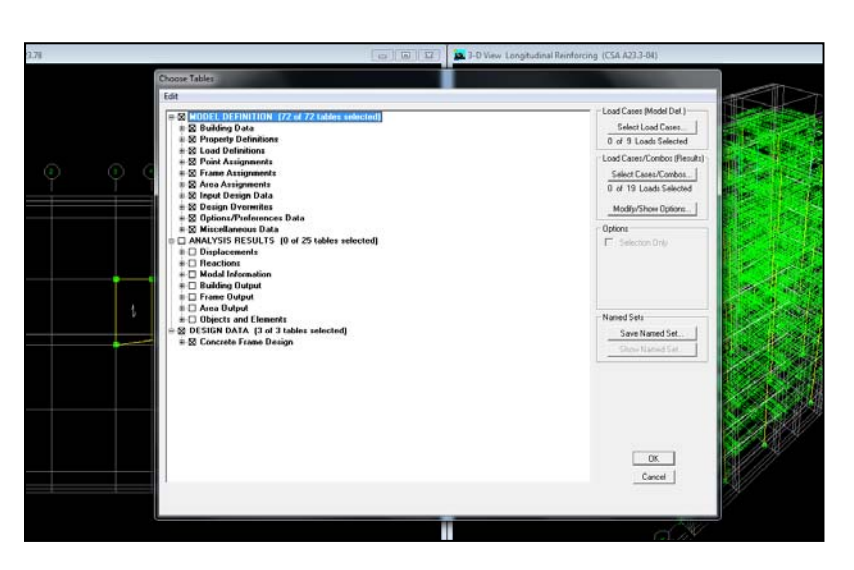

.5 نام فايلي با پسوند mdb. را وارد كنيد تا فايلي با نام داده شده و پسوند مذكور، ايجاد گردد.

.6 حال برنامه اميدنگار را باز كنيد.

زير)

- .7 در منوي file گزينه Data 2000 ETABS Load را كليك كنيد و فايل با پسوند mdb. ذخيره شده را انتخاب نماييد.
- .8 اگر همه كارها تا اين مرحله درست باشد، پنجره General در شرايطي باز مي شود كه دكمه Next در آن فعال است. اين نشانگر آماده بودن برنامه براي توليد نقشه هاي اجرايي است.

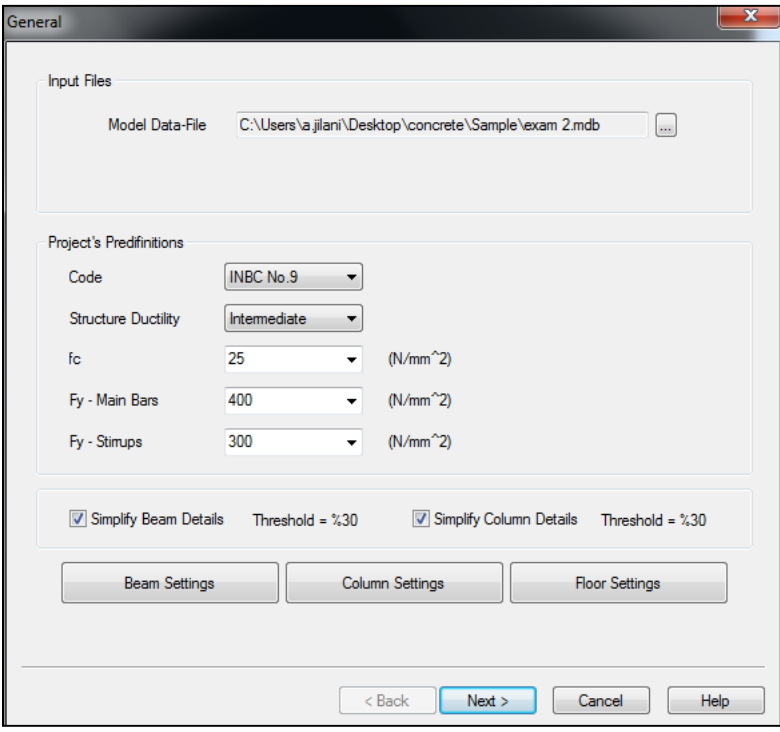

- .9 در پنجره General) شكل بالا)، چند داده اصلي مانند آيين نامه مبنا، سطح شكل پذيري سازه بتني، تنش تسليم آرماتورهاي طولي و عرضي، مقاومت مشخصه فشاري بتن مصرفي در سازه به صورت پيش فرض تعريف شده كه كاربر مي تواند آنها را تغيير دهد يا همان پيش فرض باقي بگذارد.
- .10 اگر مي خواهيد نقشه هاي تير و ستون بتني در ساختمان شما در صورتي كه كمتر از 30درصد در ابعاد يا ميلگردهاي مورد نياز يكسان باشند، در قالب يك تيپ تعريف شوند و جزئيات آنها در يك تيپ بيايد، گزينه هاي مربوط را براي تيرها (Simplify Beam Details) و يا براي ستون ها (Simplify Column Details)، تيك بزنيد. اين كار كمي باعث Design Over مي شود اما تعداد تيپ هاي تير و ستون را در نقشه ها كاهش مي دهد و اجرا را ساده تر مي كند.
- .11 به هر حال امكان استفاده از گزينه بند قبل در اختيار كاربر است. اگر اين گزينه ها تيك نخورد، برنامه فقط تيرها و ستونهايي را كه كاملا با يكديگر مشابه هستند، در يك تيپ تعريف مي كند و با كوچكترين تفاوتي، يك تيپ جديد براي آن تير يا ستون در نقشه ها اضافه مي كند.
- .12 اگر نمي خواهيد تنظيمات بيشتر و دقيقتري براي تيرها، ستونها و سقف ها داشته باشيد (اين تنظيمات دقيقتر، بعدا توضيح داده مي شوند)، مي توانيد كليد Next را بزنيد تا پنجره Definition of Beam Plan Types باز شود (شكل زير).

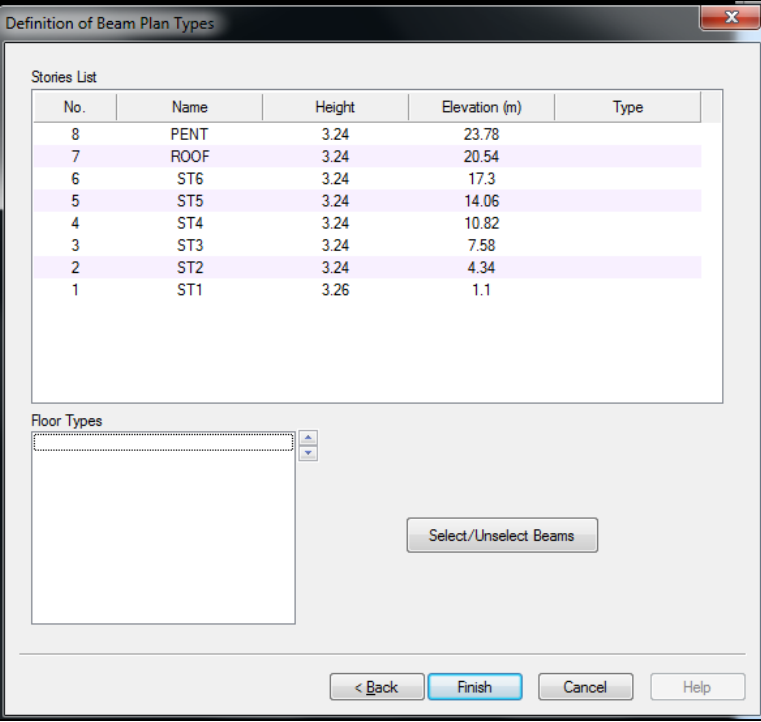

- .13 در پنجره Types Plan Beam of Definition، شما مي توانيد كل پلان تيرريزي بتني را بين دو يا چند طبقه كا اختلاف ناچيزي بر اساس محاسبات با هم دارند، در يك تيپ يكسان دسته بندي كنيد. اين امكان به اين دليل منظور شده است كه بتوانيد مثلا براي دو طبقه زيرين از ساختمان كلا يك نوع پلان تيرريزي و براي سه طبقه بعدي يك تيپ جديد داشته باشيد و همينطور تا آخرين طبقه تيپ بندي ساده اي را انجام دهيد.
- .14 مي توانيد اصلا از امكان بند قبل استفاده نكنيد و دكمه Finish را بزنيد. در اين صورت نرم افزار فقط بر اساس نتيجه طراحي، تمام جزئيات را به طور مناسب توليد و تنها در صورت يكسان بودن كامل مقاطع، تيپ بندي را انجام مي دهد و تمامي نقشه هاي اجرايي بتني را توليد مي كند.
- .15 اما اگر مي خواهيد از امكان توضيح داده شده در بند 13 استفاده كنيد، ابتدا در بخش پاييني يعني Types Floor به سادگي با كليك بر روي دكمه بالا يا پايين، تعداد كل تيپ هاي مورد نظرتان براي تيپ بندي تيرريزي طبقات ساختمان را انتخاب كنيد.
- .16 سپس در جدول بالايي پنجره، در ستون Type، نام تيپي را كه براي هر طبقه مد نظر داريد، با كليك در همان رديف طبقه، انتخاب كنيد. در اين حالت اگر پلان طبقاتي كه يك تيپ را براي آنها انتخاب كرده ايد از نظر هندسي، يكسان باشد، و ابعاد تير محاسبه شده نيز براي آن دو طبقه يكسان باشد، برنامه نام يك تيپ را براي هردوي آنها مي پذيرد.
- .17 در صورتي كه دو طبقه انتخابي براي يك تيپ شدن پلان تيرريزي، از نظر هندسي يكسان باشند اما ابعاد محاسبه شده براي تيرها در آنها متفاوت باشد، برنامه پيغامي با همين موضوع به شما مي دهد چون مي خواهد ابعاد محاسبه شده تير قوي تر را براي نقشه انتخاب كند. اگر دكمه Yes را بزنيد، يعني با اين وجود به برنامه دستور يك تيپ شدن پلان تيرريزي طبقات را داده ايد. بنابر اين دو طبقه هم تيپ مي شوند.
- .18 در صورتي كه دو طبقه انتخابي براي يك تيپ شدن پلان تيرريزي، از نظر هندسي يكسان نباشند، برنامه اجازه يك تيپ شدن پلان تيرريزي در اين دو طبقه را به شما نمي دهد.
	- .19 در نهايت، با فشردن دكمه Finish، كل نقشه هاي اجرايي بر اساس تنظيمات توضيح داده شده، تهيه مي شود.
- .20 هريك از نقشه هاي اجرايي و جزئيات را در بخش سمت راست پنجره، مي توانيد انتخاب كنيد و به راحتي آن را در محيط اتوكد، دريافت كنيد. شكل زير نمونه اي از وضعيت آماده شدن نقشه ها را نشان مي دهد.

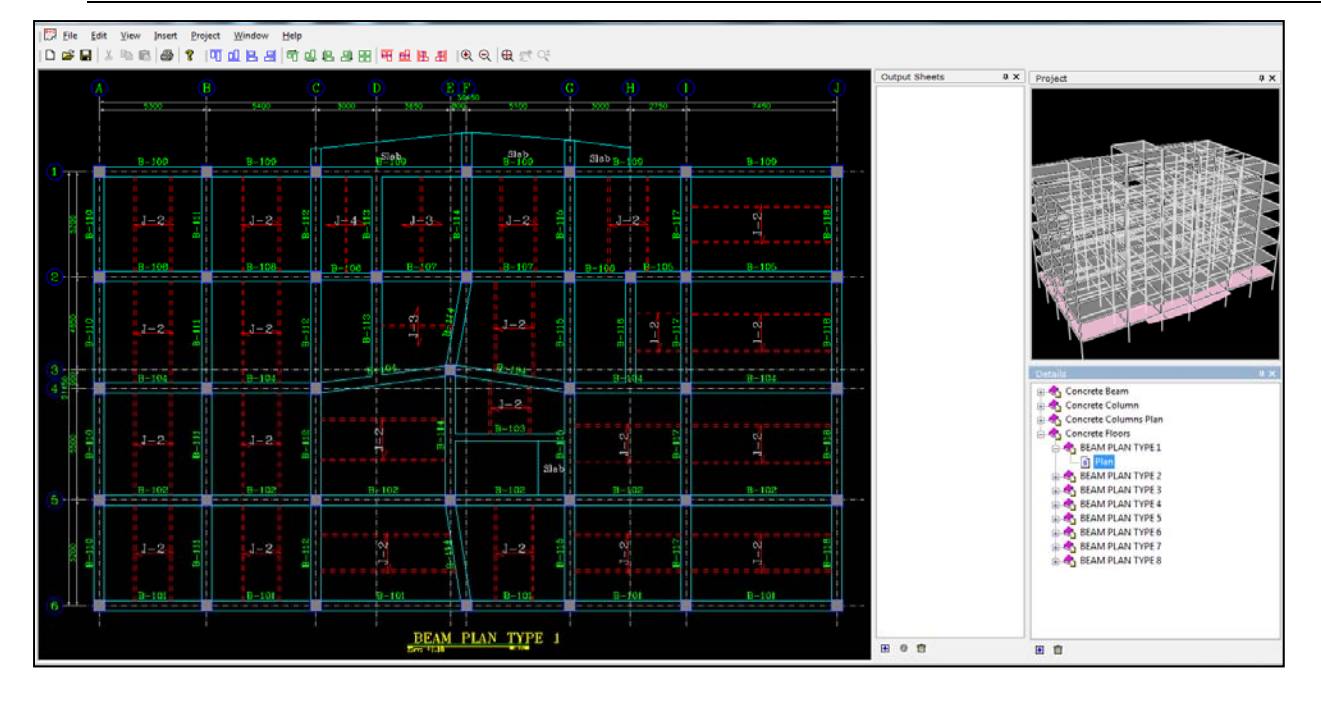

- .21 براي شيت بندي اتوماتيك توسط برنامه، كافي است در منوي Project، گزينه Sheets Output Arrange را انتخاب كنيد.
- .22 براي دريافت نقشه هاي شيت بندي شده در محيط AutoCAD، كافي است در منوي Project، گزينه Export را انتخاب كنيد. سپس نام فايلي را كه مي خواهيد خروجي نرم افزار OmidNegar با فرمت dxf. در آن ذخيره شود را وارد نماييد و دكمه Save را بزنيد. در اين حالت سه گزينه براي ذخيره شدن در اختيار شما است: ذخيره شيت نقشه اي كه باز است (Current)، ذخيره فقط يك شيت كه مد نظر است و انتخاب مي شود، و نهايتا ذخيره همه شيت هاي نقشه اي كه توليد شده است (شكل زير).

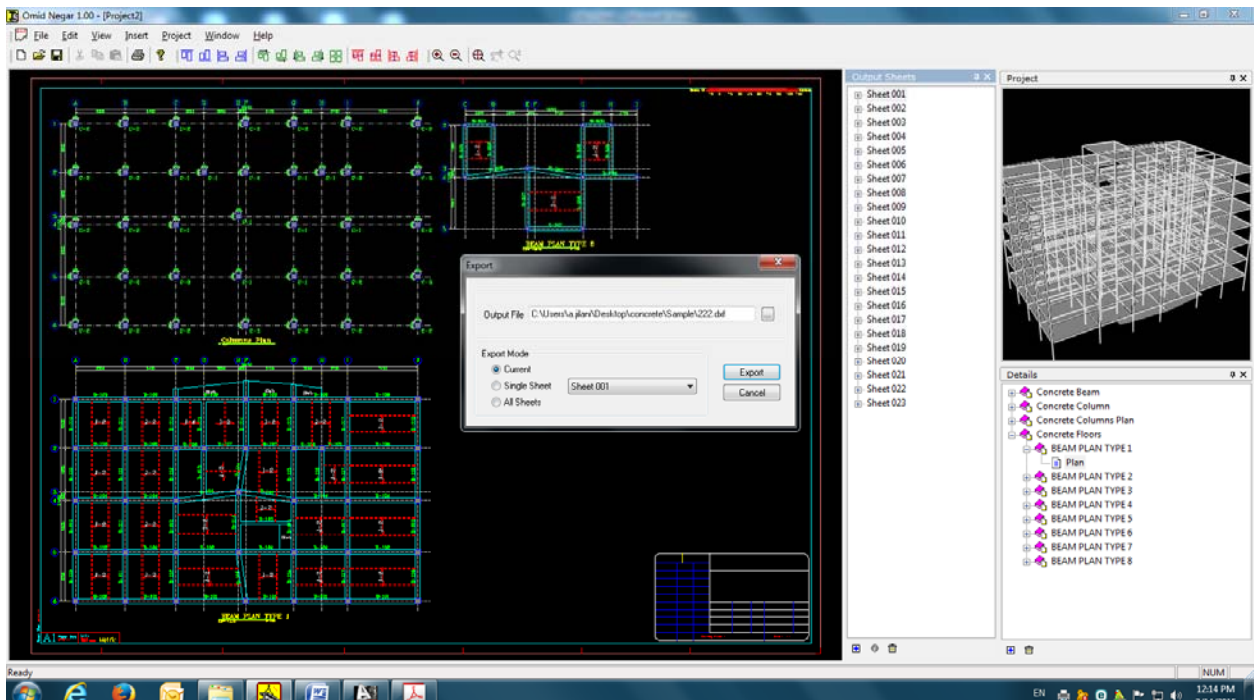

.23 فايل ذخيره شده با پسوند dxf را كه خودتان نام گذاري كرده بوديد، باز كنيد. نقشه ها آماده است.